# Studio X75.

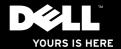

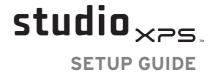

Model PP17S

# **Notes, Notices, and Cautions**

- **NOTE:** A NOTE indicates important information that helps you make better use of your computer.
- NOTICE: A NOTICE indicates either potential damage to hardware or loss of data and tells you how to avoid the problem.
- **CAUTION**: A CAUTION indicates a potential for property damage, personal injury, or death.

Information in this document is subject to change without notice.

© 2008-2009 Dell Inc. All rights reserved.

Reproduction of these materials in any manner whatsoever without the written permission of Dell Inc. is strictly forbidden.

Trademarks used in this text: Dell, the DELL logo, XPS, and DellConnect are trademarks of Dell Inc.; Intel is a registered trademark and Core is a trademark of Intel Corporation in the United States and other countries; Microsoft, Windows, Windows Vista and Windows Vista start button logo are either trademarks or registered trademarks of Microsoft Corporation in the United States and/or other countries.; Blu-ray Disc is a trademark of the Blu-ray Disc Association; Bluetooth is a registered trademark owned by Bluetooth SIG, Inc. and is used by Dell under license.

Other trademarks and trade names may be used in this document to refer to either the entities claiming the marks and names or their products. Dell Inc. disclaims any proprietary interest in trademarks and trade names other than its own.

January 2009

P/N P464C

Rev. A02

# **Contents**

|   | Media, Wireless, and Power Controls | 2 |
|---|-------------------------------------|---|
|   | Computer Base and Keyboard Features | 2 |
|   | Optional Graphics Processor Feature | 2 |
|   | Software Features                   | 2 |
| S | Solving Problems                    | 2 |
|   | Network Problems                    | 2 |
|   | Power Problems                      | 3 |
|   | Memory Problems                     | 3 |
|   | Lockups and Software Problems       | 3 |
| ι | Jsing Support Tools                 | 3 |
|   | Dell Support Center                 | 3 |
|   | System Messages                     | 3 |
|   |                                     |   |

| Hardware Troubleshooter35                                                                                                    |
|----------------------------------------------------------------------------------------------------|
| Dell Diagnostics                                                                                                    |
| System Restore Options37                                                                                                    |
| System Restore                                                                                                    |
| Dell Factory Image Restore38                                                                                                    |
| Operating System Reinstallation                                                                                                    |
| etting Help                                                                                                    |
| Technical Support and Customer                                                                                                    |
| Service                                                                                                    |
| $DellConnect^{\scriptscriptstyleTM} \dots \dots \dots \dots \dots \dots \dots \dots \dots \dots \dots \dots \dots \dots \dots \dots \dots \dots $ |
| Online Services43                                                                                                    |
| AutoTech Service44                                                                                                    |
| Product Information45                                                                                                    |
| Returning Items for Repair Under                                                                                                    |
| Warranty or for Credit 45                                                                                                    |
| Before You Call46                                                                                                    |
| Contacting Dell                                                                                                    |
|                                                                                                    |

| nding More Information and |    |  |  |  |  |
|----------------------------|----|--|--|--|--|
| Resources                  | 4  |  |  |  |  |
| Basic Specifications       | 5  |  |  |  |  |
| ndex                       | .5 |  |  |  |  |
|                            |    |  |  |  |  |

# **Setting Up Your Studio XPS™ Laptop**

This section provides information to help you set up your Studio XPS 1340 and connect the peripherals.

# **Before Setting Up Your Computer**

When positioning your computer, ensure that you have easy access to a power source, adequate ventilation, and a level surface to place your computer.

Restricting airflow around your computer may cause it to overheat. To prevent overheating ensure that you leave at least 10.2 cm (4 in) at the back of the computer and a minimum of 5.1 cm (2 in) on all other sides. You should never place your computer in an enclosed space, such as a cabinet or drawer when it is turned on

NOTICE: Placing or stacking heavy or sharp objects on the computer may result in permanent damage to the computer.

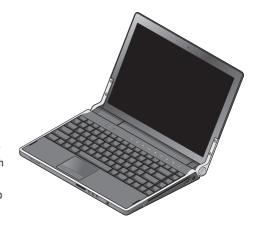

# **Connect the AC adapter**

Connect the AC adapter to the computer and then plug it into a wall outlet or surge protector.

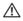

**CAUTION:** The AC adapter works with worldwide power outlets. However, power connectors and power strips vary among countries. Using an incompatible cable or incorrectly connecting the cable to a power strip or electrical outlet may cause fire or equipment damage.

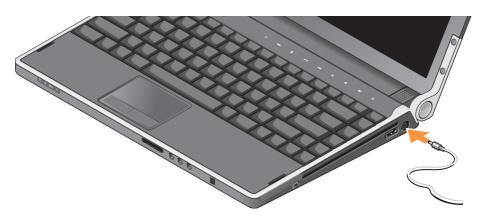

# **Check the Wireless Control**

To turn on wireless, with the computer turned on, gently touch the wireless control  ${}^{(k)}$  on the center control cover and then release.

This control allows you to quickly turn off all your wireless radios (Bluetooth®, WiFi, and WWAN), such as when you are asked to disable all wireless radios on an airplane flight. Gently touching this control once turns off all wireless radios. Gently touching this control again returns your wireless radios to their respective states they were in before you turned them off.

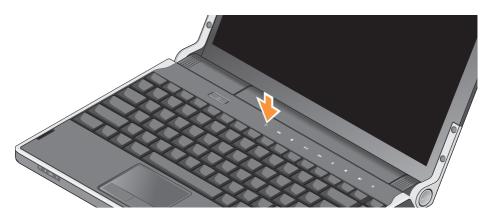

## Setting Up Your Studio XPS™ Laptop

# Connect the Network Cable (Optional)

To use a wired network connection, connect the network cable.

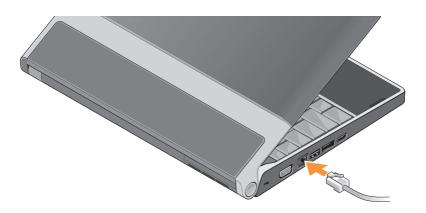

# **Press the Power Control**

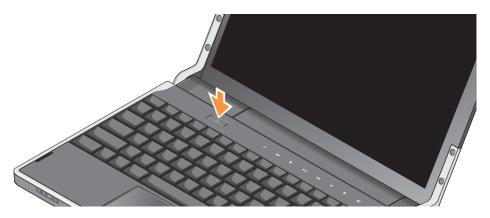

9

# Set Up Windows Vista®

Your computer is pre-configured with Windows Vista. To set up Windows Vista for the first time, follow the instructions on the screen. These steps are mandatory and may take up to 15 minutes to complete. The screens will take you through several procedures including accepting license agreements, setting preferences, and setting up an Internet connection.

NOTICE: Do not interrupt the operating system's setup process. Doing so may render your computer unusable.

# Connecting to the Internet (Optional)

**NOTE**: Internet Service Providers (ISPs) and ISP offerings vary by country.

To connect to the Internet, you need a network connection or an external modem and an ISP.

NOTE: If an external USB modem is not a part of your original order, you can purchase one from the Dell website at www.dell.com.

## **Setting Up a Wired Internet Connection**

If you are using a dial-up connection, connect the telephone line to the external USB modem (optional) and to the telephone wall connector before you set up your Internet connection. If you are using a DSL or cable/satellite modem connection, contact your ISP or cellular telephone service for setup instructions and see "Setting Up Your Internet Connection" on page 11.

#### **Setting Up a Wireless Connection**

See the documentation for your router for more information about how to set up and use your wireless network.

Before you can use your wireless Internet connection, you need to connect to your wireless router.

To establish connection using a wireless router:

- Save and close any open files, and exit any open programs.
- 2. Click Start ∅ → Connect To.
- 3. Follow the instructions on the screen to complete the setup.

#### **Setting Up Your Internet Connection**

To set up an Internet connection with a provided ISP desktop shortcut:

- Save and close any open files, and exit any open programs.
- Double-click the ISP icon on the Microsoft® Windows® desktop.

**3.** Follow the instructions on the screen to complete the setup.

If you do not have an ISP icon on your desktop or if you want to set up an Internet connection with a different ISP, perform the steps in the following section.

- MOTE: If you cannot connect to the Internet but have successfully connected in the past, the ISP might have a service outage. Contact your ISP to check the service status, or try connecting again later.
- NOTE: Have your ISP information ready.

  If you do not have an ISP, the Connect to the Internet wizard can help you get one.
- Save and close any open files, and exit any open programs.
- Under Network and Internet, click Connect to the Internet.

The **Connect to the Internet** window appears.

## Setting Up Your Studio XPS™ Laptop

- Select either Broadband (PPPoE) or Dial-up, depending on how you want to connect:
  - a. Choose Broadband if you will use a DSL, satellite modem, cable TV modem, or wireless technology connection.
  - b. Choose **Dial-up** if you will use an optional USB dial-up modem or ISDN.
- **NOTE:** If you do not know which type of connection to select, contact your ISP.
- Follow the instructions on the screen and use the setup information provided by your ISP to complete the setup.

# **Setting Up 5.1 Audio Connections**

To set up 5.1 audio connections:

- Click the microphone icon, select Device: Rear Speakers, and plug your rear speaker cable to the audio in/microphone connector.
- Click the middle headphone icon, select Device: Center/LFE Speaker, and plug your center/woofer speaker cable to the middle audio out/headphone connector.
- Click the right headphone icon, select Device: Front Speaker, and plug your front speaker cable to the right audio out/headphone connector.

# Removing and Replacing the Battery

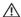

**CAUTION:** Using an incompatible battery may increase the risk of fire or explosion. This computer should only use a battery purchased from Dell. Do not use batteries from other computers.

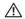

**CAUTION:** Before removing the battery, shut down the computer, and remove external cables (including the AC adapter).

To remove the battery:

- 1. Shut down the computer and turn it over.
- Slide the battery release latch to the unlock position.
- 3. Slide the battery out.

To replace the battery, slide the battery into the bay until the battery clicks into place.

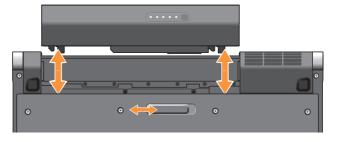

# **Using Your Studio XPS™**

Your computer has several indicators, controls, buttons, and features that provide information at-a-glance and time-saving shortcuts for common tasks.

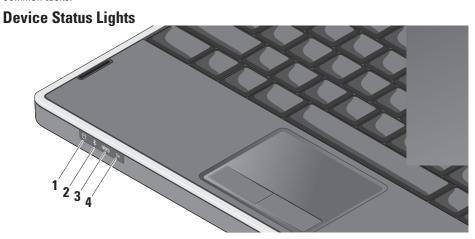

- 1 Hard drive activity light Turns on when the computer reads or writes data. A flashing light indicates hard drive activity.
  - NOTICE: To avoid loss of data, never turn off the computer while the hard drive activity light is flashing.
- 2 Bluetooth® status light
  (optional) Turns on when a card with
  Bluetooth wireless technology is enabled.
  - NOTE: The card with Bluetooth wireless technology is an optional feature.

You may turn off the Bluetooth wireless function by either gently touching the wireless control <sup>6</sup>Å<sup>9</sup> or by right-clicking the Bluetooth icon in the notification area of your taskbar and clicking **Disable Bluetooth radio**.

WIFI WiFi status light – Turns on when wireless networking is enabled.

Use the wireless control to quickly turn all

wireless communication On or Off.

4 Till WWAN status light – Turns on when WWAN is enabled.

# **Right Side Features**

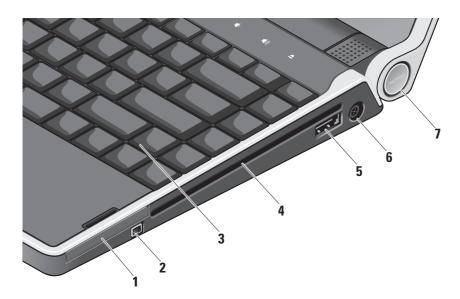

- 1 EC ExpressCard slot Supports one ExpressCard.
- 2 IEEE 1394 connector Connects to high-speed serial multimedia devices, such as digital video cameras.
- 3 Backlit keyboard Provides visibility in dark environments by illuminating characters on all the keys. For more information see the Dell Technology Guide.

- 4 Optical drive Can either play, read, or write to standard-size and shape (12 cm) CDs, and DVDs. Ensure that the side with print or writing is facing upward when inserting discs.
  - NOTICE: Do not use non-standardsize or shape discs (including mini-CDs and mini-DVDs) as you will damage the drive.

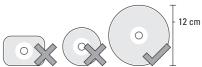

- eSATA/USB combo connector with PowerShare - Connects to eSATA compatible storage devices (such as external hard-disk drives or optical drives) or USB devices (such as a mouse, keyboard, printer, external drive, or MP3 player). This connector can also be used for charging USB devices when the computer is in power on/off or sleep state. This function may not work with certain external devices when the computer is in power off or sleep state, even if they are compliant with the USB specification. In such cases, turn the computer on to charge the device.
- NOTE: If the computer is powered off or turned to sleep state while the USB device is charging, unplug the USB device and plug it in again to continue charging the device.
- NOTE: The USB PowerShare automatically shuts off when only 10% of the total battery life remains.

- 6 AC adapter connector Connects to the AC adapter which powers the computer and charges the battery.
- 7 Power light Illuminates when the computer is powered on. The different lights indicate the following:

## On battery power:

- Solid white computer is running on battery power
- · Solid amber battery is low
- Flashing amber battery is critically low
- Blinking white computer is in sleep state

#### On AC adapter:

- Solid white computer is powered on and battery is charged
- Blinking white computer is in standby state.

#### **Using the Optical Disc Drive**

NOTICE: Do not use non-standard-size or shape discs (including mini-CDs and mini-DVDs) as you will damage the drive.

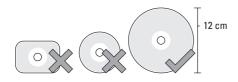

**NOTE:** Do not move the computer while playing or recording CDs and DVDs.

Place the disc in the center of the disc slot, with the label facing upwards and gently push the disc into the slot. The drive will automatically pull the disc in and begin reading its content.

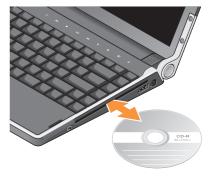

To eject a disc from the drive, gently touch the eject control . The control will flash to confirm for a few seconds before ejecting the disc.

# **Left Side Features**

**NOTE:** Do not connect devices to the DisplayPort connector and HDMI connector at the same time.

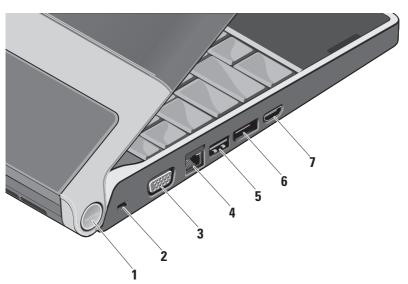

1 Power light – Illuminates when the computer is powered on. The different lights indicate the following:

# On battery power:

- Solid white computer is running on battery power
- Solid amber battery is low
- Flashing amber battery is critically low
- Blinking white computer in in sleep state

## On AC adapter:

- Solid white computer is powered on and battery is charged
- Blinking white computer is in standby state
- Security cable slot Attaches a commercially available antitheft device to the computer.
  - **NOTE:** Before you buy an antitheft device, ensure that it works with the security cable slot.

- **YGA connector** Connects to a monitor or projector.
- 4 Network connector Connects your computer to a network or broadband device if you are using a cabled network signal.
- 5 USB connector Connects USB devices, such as a mouse, keyboard, printer, external drive, or MP3 player.
- DisplayPort connector Digital interface standard connector that supports an external DisplayPort monitor.
- 7 HDMI connector Connects to a TV for both 5.1 audio and video signals.

This connector cannot be used as an input port for HDMI.

**NOTE:** When used with a monitor, only the video signal is read.

# **Display Features**

The display panel holds a camera and accompanying dual digital array microphones.

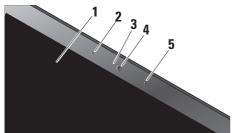

- 1 Display Your display can vary based on the selection you made when purchasing your computer. For more information about displays, see the Dell Technology Guide.
- 2 Left digital-array microphone Combines with the right digital-array microphone to provide high quality sound for video conferencing and voice recording.

- 3 Camera activity indicator Light that indicates when the camera is on and off.
- 4 Camera Built-in camera for video capture, conferencing, and chat.
  The camera utilizes advanced facial recognition software to keep your computer secure. This software learns your face and recognizes each time you login to your computer minimizing the need to manually login using passwords. For more information, click Start ♀ → Programs → FastAccess Facial Recognition.
- 5 Right digital-array microphone Combines with the left digital-array microphone to provide high quality sound for video conferencing and voice recording.

# Media, Wireless, and Power Controls

To use the media, wireless, and power controls, gently touch the icon and then release. The control's icon lights up for 2 seconds to confirm your selection and then fades away.

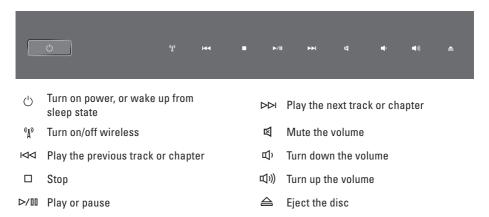

# Computer Base and Keyboard Features

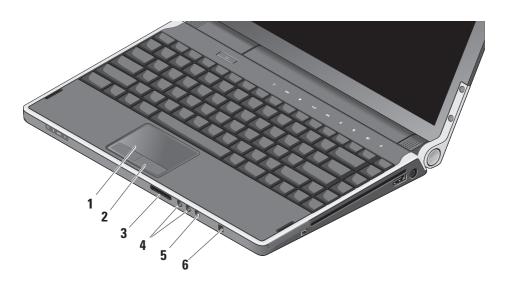

- 1 Touch pad Provides the functionality of a mouse to move the cursor, drag or move selected items, and left-click by tapping the surface. It supports circular scrolling and zoom.
- 2 Touch pad buttons (2) Provide left-click and right-click functions like those on a mouse.
  - SD/MMC MS/Pro xD
  - 8-in-1 Media Card Reader Provides a fast and convenient way to view and share digital photos, music, videos, and documents stored on the following digital memory cards:
    - Secure Digital (SD) memory card
    - Secure Digital Input Output (SDIO) card
    - Multi Media Card (MMC)
    - Memory Stick
    - Memory Stick PRO
    - xD-Picture Card
    - Hi Speed-SD
    - · Hi Density-SD

4 Audio out/headphone

connectors (2) – Connects one or two pairs of headphones, or sends audio to a powered speaker or sound system. The audio signal is the same for both connectors.

- 5 Audio in/microphone connector –
  Connects to a microphone or input signal for use with audio programs.
- 6 Consumer IR Infrared sensor for using the optional Dell Travel Remote.

# **Backlit Keyboard/Touch Pad Brightness Settings** – Press $\langle Fn \rangle \langle \rightarrow \rangle$ keys to toggle between the three lighting states (in the given order).

The three lighting states are:

- full keyboard/touch pad brightness
- no lighting
- half keyboard/touch pad brightness

# **Touchpad Circular Scrolling and Zoom Settings**

To change the circular scrolling and zoom settings, double-click the Dell Touchpad icon on the right side of the taskbar.

In the Scrolling tab, you can enable or disable scrolling or circular scrolling, choose the scroll zone width, and scroll speed.

In the Gestures tab, you can enable or disable one finger zoom (zoom in and out moving the finger upward or downward) or the pinch zoom (zoom in and out by spreading two fingers or by bringing two fingers together).

# **Optional Graphics Processor** Feature

Your computer features the revolutionary Hybrid SLI technology. Hybrid SLI allows the central processor and graphics processor to work together and boost graphical performance.

# Software Features

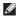

**NOTE:** For more information about the features described in this section, see the Dell Technology Guide on your hard drive or on the Dell Support website at support.dell.com.

# **Productivity and Communication**

You can use your computer to create presentations, brochures, greeting cards, fliers, and spreadsheets. You can also edit and view digital photographs and images. Check your purchase order for software installed on your computer.

After connecting to the Internet, you can access websites, setup an e-mail account, upload and download files, and so on.

#### **Entertainment and Multimedia**

You can use your computer to watch videos, play games, create your own CDs/DVDs, listen to music and internet radio stations. Your optical disc drive may support multiple disc media formats including CDs and DVDs.

You can download or copy pictures and video files from portable devices, such as digital cameras and cell phones. Optional software applications enable you to organize and create music and video files that can be recorded to a disc, saved on portable products such as MP3 players and handheld entertainment devices, or played and viewed directly on connected TVs, projectors, and home theater equipment.

#### **Customizing the Desktop**

You can customize your desktop to change the appearance, resolution, wallpaper, screensaver, and so on by accessing the **Personalize** appearance and sounds window.

To access the display properties window:

- 1. Right-click an open area of the desktop.
- 2. Click Personalize, to open the Personalize appearance and sounds window and learn more about your customization options.

#### **Customizing Your Energy Settings**

You can use the power options in your operating system to configure the power settings on your computer. Microsoft® Windows Vista® provides three default options:

 Balanced — This power option offers full performance when you need it and saves power during periods of inactivity.

#### **Using Your Studio XPS™**

- Power saver This power option saves power on your computer by reducing system performance to maximize the battery life and by reducing the amount of energy consumed by your computer over its lifetime.
- High performance This power option provides the highest level of system performance on your computer by adapting processor speed to your activity and by maximizing system performance.

## **Backing Up Your Data**

It is recommended that you periodically back up files and folders on your computer. To back up files:

- 2. Click Back up files or Back up computer.
- Click Continue on Your User Account Control dialog box and follow the instructions in the Back up Files wizard.

# **Solving Problems**

This section provides troubleshooting information for your computer. If you cannot solve your problem using the following guidelines, see "Using Support Tools" on page 33 or "Contacting Dell" on page 47.

CAUTION: Only trained service personnel should remove the computer cover. See the Service Manual on the Dell Support website at support.dell.com for advanced service and troubleshooting instructions.

# **Network Problems**

#### Wireless Connections

## If the wireless network connection is lost

• The wireless control may have been unintentionally touched, deactivating your wireless radios. To turn on wireless again, with the computer turned on, gently touch the wireless control (1) on the center

control cover and then release. You can manage the Wireless LAN using Intel PROSet from your taskbar. You can also use Windows Wireless Network Connections, accessed from the Control Panel, to manage Wireless I AN

 Interference may be blocking or interrupting your wireless connection. Try moving the computer closer to your wireless router.

#### Wired Connections

#### If the wired network connection is lost

- The cable may be loose or damaged.
- Verify that both ends of the network cable are connected. Try another network cable, if available.

#### **Solving Problems**

The link integrity light on the network connector lets you verify that your connection is working and provides information on the status:

- Green A good connection exists between a 10-Mbps network and the computer.
- Orange A good connection exists between a 100-Mbps network and the computer.
- Yellow A good connection exists between a 1000-Mbps network and the computer.
- Off The computer is not detecting a physical connection to the network.

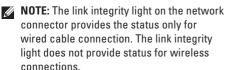

# **Power Problems**

If the power light is off — The computer is either turned off or is not receiving power.

- Remove the AC adapter and try turning on the computer with the battery.
- Remove the battery and try turning on the computer with the AC adapter.
- Check both ends of the AC adapter cable connections. Ensure that the light on the AC adapter is on. If the light is not on, try plugging the AC adapter into another electrical outlet.

The power/battery lights on the hinges indicate the following:

## On battery power:

- Solid white computer is running on battery power
- Solid amber battery is low
- Flashing amber battery is critically low
- Blinking white computer in in sleep state

#### On AC adapter:

- Solid white computer is powered on and battery is charged
- Blinking white computer is in a standby state

# **Memory Problems**

## If you experience memory problems —

- Check if the memory module is compatible with your computer. Your computer supports DDR3 memory. For more information about the type of memory supported by your computer, see "Basic Specifications" on page 50.
- Run the Dell Diagnostics (see "Dell Diagnostics" on page 36).
- Reseat the memory modules (see the Service Manual on the Dell Support website at support.dell.com) to ensure that your computer is successfully communicating with the memory.

# **Lockups and Software Problems**

**If a program stops responding** — End the program:

- 1. Press <Ctrl><Shift><Esc> simultaneously.
- 2. Click the Applications tab.
- Select the program that is no longer responding.
- 4. Click End Task.

# If the computer stops responding —

 NOTICE: You might lose data if you are unable to perform an operating system shutdown.

Turn the computer off. If you are unable to get a response by pressing a key on your keyboard or moving your mouse, press and hold the power button until the computer turns off and then turn your computer on.

#### **Solving Problems**

If a solid blue screen appears — Turn the computer off. If you are unable to get a response by pressing a key on your keyboard or moving your pointer or mouse, press and hold the power button until the computer turns off and then turn your computer on.

## If you have other software problems —

- Keep backup copies of your important data always.
- Use a virus-scanning program to check your computer.
- Save and close any open files or programs and shut down your computer using the Start menu.
- Check the software documentation or contact the software manufacturer for troubleshooting information:
  - Ensure that the program is compatible with the operating system installed on your computer.

- Ensure that your computer meets the minimum hardware requirements needed to run the software. See the software documentation for information.
- Ensure that the program is installed and configured properly.
- Uninstall and then reinstall the program, if necessary.
- Write down any error message that is displayed to help in troubleshooting.

# **Using Support Tools**

# **Dell Support Center**

The Dell Support Center helps you find service, support, and system-specific information that you need. For more information about Dell Support Center and available support tools, click the **Services** tab at **support.dell.com**.

Click the icon in the taskbar to run the application. The home page provides links to access:

- Self Help (Troubleshooting, Security, System Performance, Network/Internet, Backup/ Recovery, and Windows Vista®)
- Alerts (Technical support alerts relevant to your computer)

- Assistance from Dell (Technical Support with DellConnect<sup>™</sup>, Customer Service, Training and Tutorials, How-To Help with Dell on Call, and Online Scan with PC CheckUp)
- About Your System (System Documentation, Warranty Information, System Information, Upgrades & Accessories)

The top of the Dell Support Center home page displays your computer's model number along with its service tag and express service code.

For more information about the Dell Support Center, see the *Dell Technology Guide* on your hard drive or on the Dell Support website at **support.dell.com**.

# **System Messages**

If your computer has an issue or error, it may display a System Message that will help you identify the cause and action needed to resolve the issue.

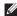

**NOTE:** If the message you received is not listed in the following examples, see the documentation for either the operating system or the program that was running when the message appeared. Alternatively, vou could see the Service Manual on the Dell Support website at support.dell.com or see "Contacting Dell" on page 47 for assistance.

Alert! Previous attempts at booting this system have failed at checkpoint [nnnn]. For help in resolving this problem, please note this checkpoint and contact Dell Technical **Support** — The computer failed to complete the hoot routine some consecutive number of times. for the same error, see "Contacting Dell" on page 47 for assistance.

CMOS checksum error — Possible system board failure or real-time clock (RTC) battery low. Replace the battery. See the Service Manual on the Dell Support website at support. dell.com or see "Contacting Dell" on page 47 for assistance

**CPU fan failure** — CPU fan has failed. Replace the CPU fan See the Service Manual on the Dell. Support website at support.dell.com.

Hard-disk drive failure — Possible hard-disk drive (HDD) failure during Power On Self Test (POST), see "Contacting Dell" on page 47 for assistance.

Hard-disk drive read failure — Possible hard-disk drive failure during HDD boot test, see "Contacting Dell" on page 47 for assistance.

**Keyboard failure** — Keyboard has failed or the keyboard cable is loose.

No boot device available — No bootable partition on hard-disk drive, the hard-disk drive cable is loose, or no bootable device exists.

- If the hard drive is your boot device, ensure that the cables are connected and that the drive is installed properly and partitioned as a boot device.
- Enter system setup and ensure that the boot sequence information is correct or see the Service Manual on the Dell Support website at support.dell.com.

No timer tick interrupt — A chip on the system board might be malfunctioning or system board failure. See the *Service Manual* on the Dell Support website at **support.dell.com**.

**USB over current error** — Disconnect the USB device. Your USB device needs more power to function properly. Use an external power source to connect the USB device, or if your device has two USB cables, connect both of them.

NOTICE - Hard Drive SELF MONITORING SYSTEM has reported that a parameter has exceeded its normal operating range. Dell recommends that you back up your data regularly. A parameter out of range may or may not indicate a potential hard drive
problem — S.M.A.R.T (Self-Monitoring Analysis
and Reporting Technology) error, possible
hard-disk drive failure. This feature can be
enabled or disabled in the BIOS setup. See
"Contacting Dell" on page 47 for assistance.

# **Hardware Troubleshooter**

If a device is either not detected during the operating system setup or is detected but incorrectly configured, you can use the **Hardware Troubleshooter** to resolve the incompatibility.

To start the Hardware Troubleshooter:

- Type hardware troubleshooter in the search field and press <Enter> to start the search.
- In the search results, select the option that best describes the problem and follow the remaining troubleshooting steps.

# **Dell Diagnostics**

If you experience a problem with your computer, perform the checks in "Lockups and Software Problems" on page 31 and run the Dell Diagnostics before you contact Dell for technical assistance.

It is recommended that you print this procedure before you begin.

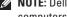

**NOTE:** Dell Diagnostics works only on Dell computers.

#### **Starting Dell Diagnostics**

The Dell Diagnostics is located on a hidden diagnostic utility partition on your hard drive.

- 1. Ensure that the computer is connected to an electrical outlet that is known to be working properly.
- 2. Hold down the <Fn> key while pressing the power button to turn on the computer.

- 3 Follow the on-screen instructions
- **NOTE:** If your computer cannot display a screen image, running the diagnostics will start testing the display. The diagnostics beeps while testing the display. If the display still does not show anything, try connecting an external monitor or contact Dell, see "Contacting Dell" on page 47.

# **System Restore Options**

You can restore your operating system in the following ways:

- System Restore returns your computer to an earlier operating state without affecting data files. Use System Restore as the first solution for restoring your operating system and preserving data files.
- Dell Factory Image Restore returns your hard drive to the operating state it was in when you purchased the computer. Dell Factory Image Restore permanently deletes all data on the hard drive and removes any programs installed after you received the computer. Use Dell Factory Image Restore only if System Restore did not resolve your operating system problem.

 If you received an Operating System disc with your computer, you can use it to restore your operating system. However, using the Operating System disc also deletes all data on the hard drive. Use the disc only if System Restore did not resolve your operating system problem.

# **System Restore**

The Windows operating systems provide a System Restore option which allows you to return your computer to an earlier operating state (without affecting data files) if changes to the hardware, software, or other system settings have left the computer in an undesirable operating state. Any changes that System Restore makes to your computer are completely reversible.

#### **System Restore Options**

- NOTICE: Make regular backups of your data files. System Restore does not monitor your data files or recover them.
- NOTE: The procedures in this document were written for the Windows default view, so they may not apply if you set your Dell™ computer to the Windows Classic view.

#### **Starting System Restore**

- 1. Click Start 📀.
- In the Start Search box, type System Restore and press <Enter>.
- NOTE: The User Account Control window may appear. If you are an administrator on the computer, click Continue; otherwise, contact your administrator to continue the desired action.
- Click Next and follow the remaining prompts on the screen.

In the event that System Restore did not resolve the issue, you may undo the last system restore.

#### **Undoing the Last System Restore**

- **NOTE**: Before you undo the last system restore, save and close all open files and exit any open programs. Do not alter, open, or delete any files or programs until the system restoration is complete.
- 1. Click Start 🗐.
- In the Start Search box, type System Restore and press <Enter>.
- Click Undo my last restoration and click Next.

# **Dell Factory Image Restore**

NOTICE: Using Dell Factory Image Restore permanently deletes all data on the hard drive and removes any programs or drivers that you installed after you received your computer. If possible, back up the data before using these options. Use Dell Factory Image Restore only if System Restore did not resolve your operating system problem.

NOTE: Dell Factory Image Restore may not be available in certain countries or on certain computers.

Use Dell Factory Image Restore only as the method of last resort to restore your operating system. This option restores your hard drive to the operating state it was in when you purchased the computer. Any programs or files added since you received your computer—including data files—are permanently deleted from the hard drive. Data files include documents, spreadsheets, e-mail messages, digital photos, music files, and so on. If possible, back up all data before using Dell Factory Image Restore.

### **Performing Dell Factory Image Restore**

- 1. Turn on the computer.
- When the Dell logo appears, press <F8> several times to access the Vista Advanced Boot Options window.

- 3. Select Repair Your Computer. The System Recovery Options window appears.
- 4. Select a keyboard layout and click Next.
- To access the recovery options, log on as a local user. To access the command prompt, type administrator in the User name field, then click OK.
- Click Dell Factory Image Restore. The Dell Factory Image Restore welcome screen appears.
- NOTE: Depending upon your configuration, you may need to select Dell Factory

  Tools→ Dell Factory Image Restore.
- Click Next. The Confirm Data Deletion screen appears.
- **NOTE:** If you do not want to proceed with Dell Factory Image Restore, click **Cancel**.
- Click the checkbox that appears to confirm that you want to continue reformatting the hard drive and restore the system software to the factory settings, then click Next.

#### **System Restore Options**

The restore process begins and may take five or more minutes to complete. A message appears when the operating system and factory-installed applications have been restored to factory settings.

9. Click Finish to reboot the computer.

# **Operating System Reinstallation** Before you Begin

If you are considering reinstalling the Windows operating system to correct a problem with a newly installed driver, first try using Windows Device Driver Rollback If Device Driver Rollback does not resolve the problem, then use System Restore to return your operating system to the operating state it was in before you installed the new device driver. See "System" Restore" on page 37.

**NOTICE:** Before installing the operating system, back up all data files on your primary hard drive. For conventional hard drive configurations, the primary hard drive is the first drive detected by the computer.

To reinstall Windows, you need the following items:

- Dell Operating System media
- Dell Drivers and Utilities media

**NOTE**: The Dell *Drivers and Utilities* media contains drivers that were installed during the assembly of the computer. Use the Dell Drivers and Utilities media to load any required drivers. Depending on the region from which you ordered your computer, or whether you requested the media, the Dell Drivers and Utilities media and Operating System media may not ship with your computer.

#### Reinstalling Windows Vista®

The reinstallation process can take one to two hours to complete. After you reinstall the operating system, you must also reinstall the device drivers, virus protection program, and other software.

- Save and close any open files and exit any open programs.
- 2. Insert the Operating System disc.
- Click Exit if the Install Windows message appears.
- 4. Restart the computer.
- When the DELL logo appears, press <F12> immediately.
- NOTE: If you wait too long and the operating system logo appears, continue to wait until you see the Microsoft® Windows® desktop; then, shut down your computer and try again.

- NOTE: The next steps change the boot sequence for one time only. On the next start-up, the computer boots according to the devices specified in the system setup program.
- 6. When the boot device list appears, highlight CD/DVD/CD-RW Drive and press <Enter>.
- 7. Press any key to Boot from CD-ROM. Follow the instructions on the screen to complete the installation.

# **Getting Help**

If you experience a problem with your computer, you can complete the following steps to diagnose and troubleshoot the problem:

- See "Solving Problems" on page 29 for information and procedures that pertain to the problem your computer is experiencing.
- See "Dell Diagnostics" on page 36 for procedures on how to run Dell Diagnostics.
- Fill out the "Diagnostic Checklist" on page 46.
- 4. Use Dell's extensive suite of online services available at Dell Support (support.dell.com) for help with installation and troubleshooting procedures. See "Online Services" on page 43 for a more extensive list of Dell Support online.
- **5.** If the preceding steps have not resolved the problem, see "Contacting Dell" on page 47.

- NOTE: Call Dell Support from a telephone near the computer so that the support staff can assist you with any necessary procedures.
- **NOTE**: Dell's Express Service Code system may not be available in all countries.

When prompted by Dell's automated telephone system, enter your Express Service Code to route the call directly to the proper support personnel. If you do not have an Express Service Code, open the Dell Accessories folder, double-click the Express Service Code icon, and follow the directions.

NOTE: Some of the services are not always available in all locations outside the continental U.S. Call your local Dell representative for information on availability.

# Technical Support and Customer Service

Dell's support service is available to answer your questions about Dell hardware. Our support staff uses computer-based diagnostics to provide fast, accurate answers.

To contact Dell's support service, see "Before You Call" on page 46 and then see the contact information for your region or go to support.dell.com.

### DellConnect™

DellConnect is a simple online access tool that allows a Dell service and support associate to access your computer through a broadband connection, diagnose your problem and repair it all under your supervision. For more information, go to support.dell.com and click DellConnect.

# **Online Services**

You can learn about Dell products and services on the following websites:

- www.dell.com
- www.dell.com/ap (Asian/Pacific countries only)
- www.dell.com/jp (Japan only)
- www.euro.dell.com (Europe only)
- www.dell.com/la (Latin American and Caribbean countries)
- www.dell.ca (Canada only)

You can access Dell Support through the following websites and e-mail addresses:

**Dell Support websites** 

- support.dell.com
- support.jp.dell.com (Japan only)
- support.euro.dell.com (Europe only)

#### **Getting Help**

Dell Support e-mail addresses

- mobile\_support@us.dell.com
- support@us.dell.com
- la-techsupport@dell.com (Latin America and Caribbean countries only)
- apsupport@dell.com (Asian/Pacific countries only)

Dell Marketing and Sales e-mail addresses

- apmarketing@dell.com (Asian/Pacific countries only)
- sales\_canada@dell.com (Canada only)

Anonymous file transfer protocol (FTP)

· ftp.dell.com

Log in as user: anonymous, and use your e-mail address as your password.

# **AutoTech Service**

Dell's automated support service—AutoTech—provides recorded answers to the questions

most frequently asked by Dell customers about their laptop and desktop computers.

When you call AutoTech, use your touch-tone telephone to select the subjects that correspond to your questions. For instructions on accessing the telephone number to call for your region, see "Contacting Dell" on page 47.

#### **Automated Order-Status Service**

To check on the status of any Dell products that you have ordered, you can go to support.dell.com, or you can call the automated order-status service. A recording prompts you for the information needed to locate and report on your order. For the telephone number to call for your region for problems with your order, see "Contacting Dell" on page 47.

If you have a problem with your order, such as missing parts, wrong parts, or incorrect billing, contact Dell for customer assistance. Have your invoice or packing slip handy when you call. For the telephone number to call for your region, see "Contacting Dell" on page 47.

# **Product Information**

If you need information about additional products available from Dell, or if you would like to place an order, visit the Dell website at www.dell.com. For the telephone number to call for your region or to speak to a sales specialist, see "Contacting Dell" on page 47.

# Returning Items for Repair Under Warranty or for Credit

Prepare all items being returned, whether for repair or credit, as follows:

- Call Dell to obtain a Return Material
   Authorization Number, and write it clearly
   and prominently on the outside of the box.
- 2. For the telephone number to call for your region, see "Contacting Dell" on page 47.
- 3. Include a copy of the invoice and a letter describing the reason for the return.
- Include a copy of the Diagnostics Checklist (see "Diagnostic Checklist" on page 46),

- indicating the tests that you have run and any error messages reported by the Dell Diagnostics (see "Dell Diagnostics" on page 36).
- Include any accessories that belong with the item(s) being returned (power cables, software, guides, and so on) if the return is for credit.
- **6.** Pack the equipment to be returned in the original (or equivalent) packing materials.
- 7. You are responsible for paying shipping expenses. You are also responsible for insuring any product returned, and you assume the risk of loss during shipment to Dell. Collect On Delivery (C.O.D.) packages are not accepted.
- Returns that are missing any of the preceding requirements will be refused at Dell's receiving dock and returned to you.

# **Before You Call**

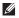

NOTE: Have your Express Service Code ready when you call. The code helps Dell's automated-support telephone system direct your call more efficiently. You may also be asked for your Service Tag (The Service Tag and Express Service Code are displayed on the Dell Support Centre Welcome page).

Remember to fill out the following Diagnostics Checklist. If possible, turn on your computer before you call Dell for assistance and call from a telephone at or near the computer. You may be asked to type some commands at the keyboard, relay detailed information during operations, or try other troubleshooting steps possible only at the computer itself. Ensure that the computer's documentation is available.

#### **Diagnostic Checklist**

- Name:
- Date:
- · Address:
- · Phone number:
- Service Tag (barcode on the back or bottom of the computer):
- Express Service Code:
- Return Material Authorization Number (if provided by Dell support technician):
- Operating system and version:
- Devices:
- Expansion cards:
- Are you connected to a network? Yes /No
- Network, version, and network adapter:
- Programs and versions:

See your operating system's documentation to determine the contents of the computer's start-up files. If the computer is connected to

a printer, print each file. Otherwise, record the contents of each file before calling Dell.

- Error message, beep code, or diagnostic code:
- Description of problem and troubleshooting procedures you performed:

# **Contacting Dell**

For customers in the United States, call 800-WWW-DELL (800-999-3355).

NOTE: If you do not have an active Internet connection, you can find contact information on your purchase invoice, packing slip, bill, or Dell product catalog.

Dell provides several online and telephonebased support and service options. Availability varies by country and product, and some services may not be available in your area. To contact Dell for sales, technical support, or customer service issues:

- 1. Visit support.dell.com.
- Verify your country or region in the Choose A Country/Region drop-down menu at the bottom of the page.
- 3. Click Contact Us on the left side of the page.
- Select the appropriate service or support link based on your need.
- **5.** Choose the method of contacting Dell that is convenient for you.

# **Finding More Information and Resources**

| If you need to:                                                                                                    | See:                                                                                                    |
|----------------------------------------------------------------------------------------------------|----------------------------------------------------------------------------------------------------|
| reinstall your operating system.                                                                                                    | the <i>Operating System</i> media.                                                                                                    |
| run a diagnostic program for your computer, reinstall Notebook system software, or update drivers for your computer, and readme files. | the <i>Drivers and Utilities</i> media.  ✓ NOTE: Drivers and documentation updates can be found on the Dell™ Support website at support.dell.com.  |
| learn more about your operating system,<br>maintaining peripherals, RAID, Internet,<br>Bluetooth®, networking, and e-mail.             | the <i>Dell Technology Guide</i> installed on your hard drive.                                                                                     |
| upgrade your computer with new or additional memory, or a new hard drive. reinstall or replace a worn or defective part.               | the Service Manual on the Dell Support website at support.dell.com  NOTE: In some countries, opening and replacing parts of your computer may void |
|                                                                                                    | your warranty. Check your warranty and return policies before working inside your computer.                                                        |

| If you need to:                                                                                                    | See:                                                                              |
|----------------------------------------------------------------------------------------------------|-----------------------------------------------------------------------------------|
| find your Service Tag/Express Service Code—You must use the service tag to identify your computer on <b>support.dell.com</b> or to contact technical support.        | the back or bottom of your computer or on the<br>Dell Support Center welcome page |
| find drivers and downloads. access technical support and product help. check on your order status for new purchases. find solutions and answers to common questions. | the Dell Support website at support.dell.com.                                     |
| locate information for last-minute updates about technical changes to your computer or advanced technical-reference material for technicians or experienced users.   |                                                                                   |

#### System Model

Studio XPS 1340

This section provides basic information that you may need when setting up, updating drivers for, and upgrading your computer. For more detailed specifications, see the *Service Manual* on the Dell Support website at **support.dell.com**.

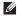

**NOTE:** Offerings may vary by region. For more information regarding the configuration of your computer, click **Start** Help and Support and select the option to view information about your computer.

#### Processor

| Туре                   | L2 cache  |
|------------------------|-----------|
| Intel® Core™2 Duo      | 3 MB/6 MB |
| External bus frequency | 1066 MHz  |

| ExpressCard                |                                                                     |
|----------------------------|---------------------------------------------------------------------|
| ExpressCard controller     | GeForce 9400M G                                                     |
| ExpressCard connector      | one ExpressCard slot<br>(54 mm)                                     |
| Cards supported            | ExpressCard/34 (34 mm)<br>ExpressCard/54 (54 mm)<br>1.5 V and 3.3 V |
| ExpressCard connector size | 26 pins                                                             |

| em |  |
|----|--|
|    |  |

| Connectors                          | two internally-<br>accessible SO-DIMM<br>sockets |
|-------------------------------------|--------------------------------------------------|
| Capacities                          | 512 MB, 1 GB, and<br>2 GB                        |
| Memory type                         | 1066 MHz DDR3<br>SO-DIMM                         |
| Memory<br>configuration<br>possible | 1 GB, 1.5 GB, 2 GB,<br>3 GB, and 4 GB            |
|                                     |                                                  |

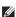

**NOTE:** For instructions on upgrading your memory, see the Service Manual on the Dell Support website at support.dell.com.

### **Computer Information**

| System Chipset              | GeForce 9400M G                  |
|-----------------------------|----------------------------------|
| Data bus width              | 64 bits                          |
| DRAM bus width              | dual channel (2)<br>64-bit buses |
| Processor address bus width | 32 bits                          |
| Flash EPROM                 | 16 Mbit                          |
| Graphics bus                | PCI-E X16                        |
| PCI Bus                     | 32 bits                          |
| Communications              |                                  |

| Modem type       | External V.92 56 K<br>USB Modem |
|------------------|---------------------------------|
| Modem controller | Hardware Modem                  |
| Modem interface  | Universal Serial Bus<br>(USB)   |

| Communications   |                                                              | Video            |                                      |
|------------------|--------------------------------------------------------------|------------------|--------------------------------------|
| Network adapter  | 10/100/1000 Ethernet<br>LAN on system board                  | Video memory     | 256 MB dedicated memory              |
| Wireless         | internal WLAN                                                | UMA              |                                      |
|                  | (half-size Mini-Card),<br>WWAN, Mini-Card<br>with Bluetooth® | Video type       | integrated on system<br>board        |
|                  | wireless technology,                                         | video controller | GeForce 9400M G                      |
|                  | UWB Mini-Cards<br>WWAN ExpressCard                           | video memory     | based on system<br>memory            |
|                  | Bluetooth® wireless technology                               | LCD interface    | LVDS                                 |
| Video            | tecimology                                                   | Display support  | VGA, HDMI, and<br>DisplayPort        |
| Discrete         |                                                              |                  |                                      |
| Video type       | integrated on system                                         | Audio            |                                      |
| ,,               | board                                                        | Audio type       | 5.1 channel High<br>Definition Audio |
| Video controller | GeForce 9500M                                                |                  |                                      |
|                  | (GeForce 9400M G +<br>GeForce 9200M GS)                      | Audio controller | IDT 92HD73C HDA Codec                |

| Audio                                 |                                                            | Ports and Connectors |                                          |
|---------------------------------------|------------------------------------------------------------|----------------------|------------------------------------------|
| Stereo conversion                     | 24-bit (analog-to-digital                                  | IEEE 1394a           | 4-pin serial connector                   |
| Intornal Intorfoco                    | and digital-to-analog) Mini-Card                           | Mini-Card            | two Type IIIA Mini-Card                  |
| Internal Interface External Interface | High Definition Audio                                      |                      | slots, one half-size<br>Mini -Card slot  |
| External interrace                    | microphone-in                                              | Network adapter      | RJ-45 port 10/100/1000                   |
|                                       | connector, two stereo<br>headphones/speakers<br>connectors | USB                  | one 4-pin USB<br>2.0-compliant connector |
| Speaker                               | two 4-ohm speakers                                         | eSATA                | one 4-pin eSATA/USB<br>combo connector   |
| Internal speaker<br>amplifier         | 2 watt per channel                                         | Video                | 15-hole connector                        |
| Volume controls                       | program menus, media                                       | HDMI                 | 19-pin connector                         |
|                                       | control buttons                                            | DisplayPort          | 20-pin connector                         |

| Display            |                                               | Display            |                                                                                               |
|--------------------|-----------------------------------------------|--------------------|-----------------------------------------------------------------------------------------------|
| Туре               | 13.3-inch WXGA WLED                           | Viewing Angles:    |                                                                                               |
| (AntiGlare)        | 13.3-inch WXGA CCFL                           | Horizontal         | ±40° (CCFL) min.                                                                              |
| Dimensions:        |                                               |                    | ±50° (LED) min.                                                                               |
| Height             | 286.08 mm (11.26 in)                          | Vertical           | +15°/-30° (CCFL) min.                                                                         |
| Width              | 178.8 mm (7.03 in)                            |                    | +40°/-50° (LED) min.                                                                          |
| Diagonal           | 337.8 mm (13.29 in)                           | Pixel pitch        | 0.2235 mm                                                                                     |
| Maximum resolution | 1280 x 800                                    | Controls           | brightness can be controlled<br>through keyboard shortcuts<br>(see the <i>Dell Technology</i> |
| Refresh rate       | 60 Hz                                         |                    | Guide for more information)                                                                   |
| Operating angle    | 0° (closed) to 140°                           | Keyboard (Backlit) |                                                                                               |
| Luminance          | 225 min. 270 typ. cd/m² (LED<br>5 point avg)  | Number of keys     | 86/103 (U.S. and Canada);<br>87/104 (Europe); 90/107 (Japan)                                  |
|                    | 180 min. 198 typ. cd/m² (CCFL<br>5 point avg) | Layout             | QWERTY/AZERTY/Kanji                                                                           |
|                    |                                               |                    |                                                                                               |

| Camera                                |                                         | Battery                                            |                                                        |
|---------------------------------------|-----------------------------------------|----------------------------------------------------|--------------------------------------------------------|
| Pixel Video resolution                | 1.3/2.0 megapixel<br>320x240 ~1600x1200 | Туре                                               | 6-cell/9-cell "smart"<br>lithium ion                   |
|                                       | (640x480 at 30 fps)                     | Depth                                              | 50.39 mm (1.98 inches)<br>(6/9 cell)                   |
| Diagonal viewing<br>angle             | 00                                      | Height                                             | 26.3 mm (0.8 in) (6 cell)<br>41.9 mm (1.6 in) (9 cell) |
| Touch Pad                             |                                         | Width                                              | 204.9 mm (8.03 in) (6 cell)                            |
| X/Y position resolution (graphics     | 240 cpi                                 | vvidti                                             | 259.3 mm (10.2 in) (9 cell)                            |
| table mode)                           |                                         | Weight                                             | 0.33 kg (0.7 lb) (6 cell)                              |
| Size:                                 |                                         |                                                    | 0.48 kg (1.06 lb) (9 cell)                             |
| Width                                 | 61.9 mm (2.43 in)                       | Voltage                                            | 11.1 VDC                                               |
| · · · · · · · · · · · · · · · · · · · | sensor-active area                      | Charge time when the computer is off (approximate) | 4 hours                                                |
| Height                                | ight 39.04 mm (1.53 in)<br>rectangle    |                                                    |                                                        |

| Battery            |                                                                                                    | AC Adapter                 |                     |
|--------------------|----------------------------------------------------------------------------------------------------|----------------------------|---------------------|
| Operating time     | battery operating time                                                                                                    | Input voltage              | 100-240 VAC         |
|                    | varies depending on operating conditions and can be significantly reduced under certain power-intensive conditions (see the <i>Dell Technology</i> | Input current<br>(maximum) | 1.5 A               |
|                    |                                                                                                    | Input frequency            | 50-60 Hz            |
|                    |                                                                                                    | Output power               | 65 W or 90 W        |
|                    | Guide for more information)                                                                                                    | Ouput current (90 W)       | 5.62 A (peak for    |
| Life span          | 300 discharge/charge                                                                                                    |                            | 4-second pulse)     |
| (approximate)      | cycles                                                                                                    |                            | 4.62 A (continuous) |
| Temperature range: |                                                                                                    | Ouput current (65 W)       | 4.34 A (peak for    |
| Operating          | 0° to 35°C (32° to 95°F)                                                                                                    |                            | 4-second pulse)     |
| Storage            | -40° to 65°C (-40° to 149°F)                                                                                                    |                            | 3.34 A (continuous) |
| · ·                | Coin-cell CR-2032                                                                                                    | Rated output voltage       | 19.5 VDC            |
|                    |                                                                                                    | Dimensions:                |                     |
| Succory            |                                                                                                    | 65 W (E-Series)            |                     |
|                    |                                                                                                    | Height                     | 16 mm (0.62 in)     |
|                    |                                                                                                    | Height                     | 16 mm (0.62 in)     |

| AC Adapter                                                 |                    | AC Adapter                                                       | AC Adapter                                 |  |  |
|------------------------------------------------------------|--------------------|------------------------------------------------------------------|--------------------------------------------|--|--|
| Width                                                      | 64 mm (2.51 in)    | Temperature ranges:                                              |                                            |  |  |
| Depth                                                      | 127.0 mm (5.0 in)  | Operating                                                        | 0° to 35°C (32° to<br>95°F)                |  |  |
| Weight (without 0.29 kg (0.64 lb) cables)  90 W (E-Series) |                    | Storage                                                          | -40° to 65°C (-40° to 149°F)               |  |  |
| Height                                                     | 16 mm (0.62 in)    | Physical                                                         |                                            |  |  |
| Width                                                      | 70 mm (2.75 in)    | Height                                                           | 22.5 mm to 37.2 mm<br>(0.88 in to 1.46 in) |  |  |
| Depth                                                      | 147 mm (5.7 in)    | Width                                                            | 319.3 mm (12.57 in)                        |  |  |
| Weight (without cables)                                    | 0.345 kg (0.76 lb) | Depth                                                            | 236.15 mm (9.29 in)                        |  |  |
| cables                                                     |                    | Weight (with 6-cell<br>battery):<br>Configurable to<br>less than | 2.2 kg (4.9 lb)                            |  |  |

#### **Computer Environment**

Temperature range:

Operating  $0^{\circ}$  to  $35^{\circ}$ C ( $32^{\circ}$  to

95°F)

Storage  $-40^{\circ}$  to  $65^{\circ}$ C ( $-40^{\circ}$  to

149°F)

Relative humidity (maximum):

Operating 10% to 90%

(noncondensing)

Storage 5% to 95%

(noncondensing)

Maximum vibration (using a random-vibration spectrum that simulates user environment):

Operating 0.66 GRMS

Storage 1.3 GRMS

### **Computer Environment**

Maximum shock (measured with hard drive in head-parked position and a 2-ms half-sine pulse):

110 G

163 G

Operating

Storage

Altitude (maximum):

Operating

-15.2 to 3048 m (-50 to 10,000 ft)

Storage

-15.2 to 10,668 m (-50 to 35,000 ft)

Airborne contaminant

level

G2 or lower as defined by

ISA-S71.04-1985

# Index

| A                                                                                                    | conserving energy 27                                                                                                    |
|----------------------------------------------------------------------------------------------------|----------------------------------------------------------------------------------------------------|
| airflow, allowing 5                                                                                                    | contacting Dell online 47                                                                                                    |
| AutoTech 44                                                                                                    | customer service 43                                                                                                    |
| <b>B</b> backups                                                                                                    | customizing your desktop <b>27</b> your energy settings <b>27</b>                                                                                      |
| creating 28                                                                                                    | _                                                                                                    |
| calling Dell 46 CDs, playing and creating 27 chipset 51 computer capabilities 26 computer, setting up 5 computer stand 5 connect(ing) | damage, avoiding 5 data, backing up 28 DellConnect 43 Dell Diagnostics 36 Dell Factory Image Restore 37 Dell Support Center 33 Dell support website 49 |
| to the Internet 10                                                                                                    |                                                                                                    |

#### Index

| Dell Technology Guide                                                                 | F                                                                                                    |
|---------------------------------------------------------------------------------------|----------------------------------------------------------------------------------------------------|
| for futher information 48                                                             | finding more information 48                                                                          |
| Device Status Lights 14                                                               | FTP login, anonymous 44                                                                              |
| Diagnostic Checklist 46 disc drive supported disc sizes 19 discs ejecting 19 using 19 | H hardware problems diagnosing 35 Hardware Troubleshooter 35 horizontal and vertical stand options 5 |
| drivers and downloads 49 DVDs, playing and creating 27                                | Installing the stand 5                                                                               |
| E email addresses for technical support 44                                            | internet connection 10 ISP Internet Service Provider 10                                              |
| energy                                                                                | М                                                                                                    |
| conserving <b>27</b>                                                                  | memory support 50, 51                                                                                |
| expansion bus 51                                                                      |                                                                                                    |

| N                                                                                                    | restoring factory image 38                                                                                                    |
|----------------------------------------------------------------------------------------------------|----------------------------------------------------------------------------------------------------|
| network connection                                                                                   | S                                                                                                    |
| fixing 29                                                                                            | setup, before you begin <b>5</b>                                                                                                  |
| 0                                                                                                    | shipping products                                                                                                    |
| order status 44                                                                                      | for return or repair <b>45</b>                                                                                                    |
| P power adapter size and weight 56, 57 power problems, solving 30 power strips, using 6 processor 50 | software features 26 specifications 50 support email addresses 44 support sites worldwide 43 system messages 34 system restore 37 |
| products information and purchasing 45                                                               | <b>T</b> technical support <b>43</b>                                                                                              |
| reinstalling Windows 37                                                                              | V                                                                                                    |
| resources, finding more 48                                                                           | ventilation, ensuring 5                                                                                                    |

#### Index

# W

warranty returns 45
Windows, reinstalling 37
Windows Vista® 10
reinstalling 41
setup 10
wired network
network cable, connecting 8
wireless network connection 29

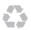

Printed in the U.S.A.

www.dell.com | support.dell.com

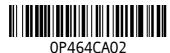

Download from Www.Somanuals.com. All Manuals Search And I

Printed in Malaysia.

www.dell.com | support.dell.com

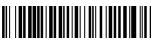

0P464CA02

Printed in China. Printed on recycled paper.

www.dell.com | support.dell.com

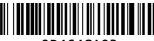

0P464CA02

Printed in Ireland.

www.dell.com | support.dell.com

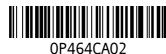

Printed in Brazil.

www.dell.com | support.dell.com

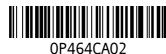

Free Manuals Download Website

http://myh66.com

http://usermanuals.us

http://www.somanuals.com

http://www.4manuals.cc

http://www.manual-lib.com

http://www.404manual.com

http://www.luxmanual.com

http://aubethermostatmanual.com

Golf course search by state

http://golfingnear.com

Email search by domain

http://emailbydomain.com

Auto manuals search

http://auto.somanuals.com

TV manuals search

http://tv.somanuals.com